## **Step 1: Creating a Duplicate Filer**

Create a new filer with the same credentials as the original filer except for the Payer Code and the Location Code.

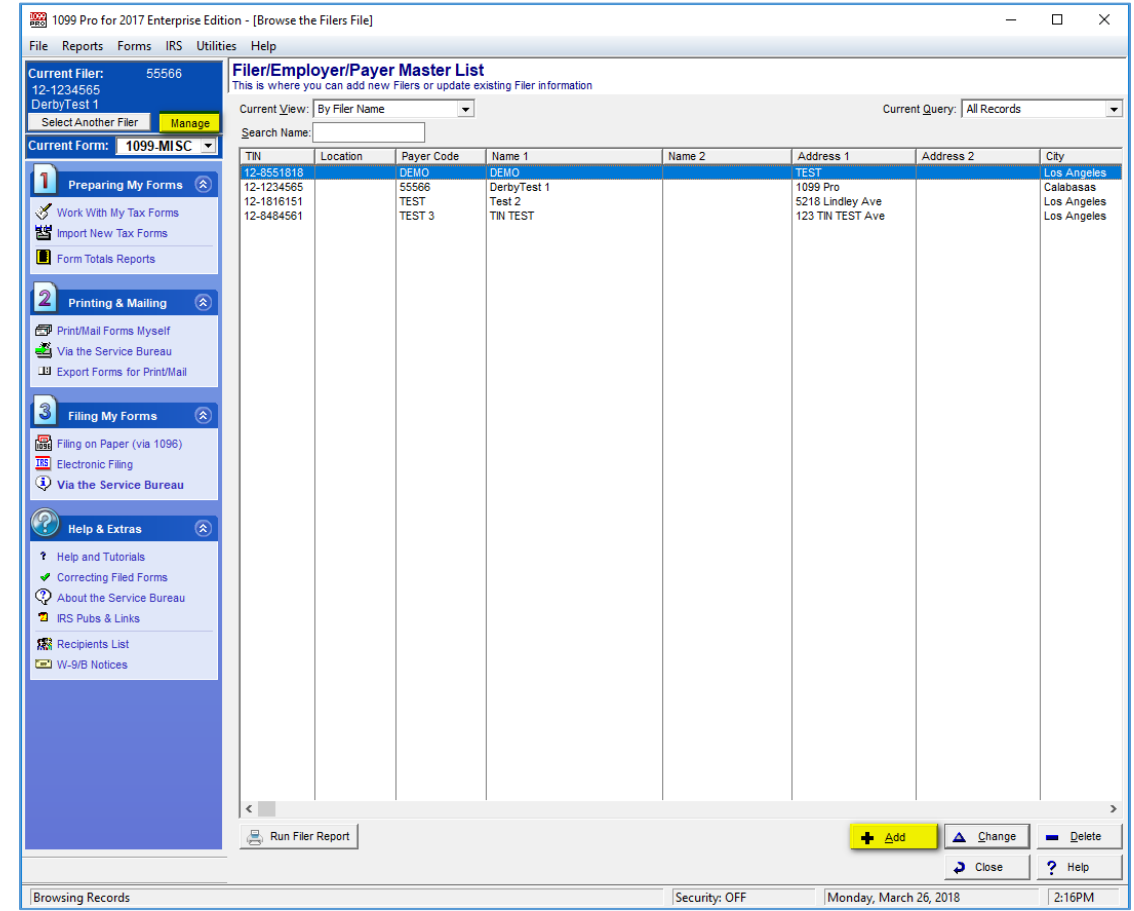

Location and Payer code must be filled out and must be different from the original filers.

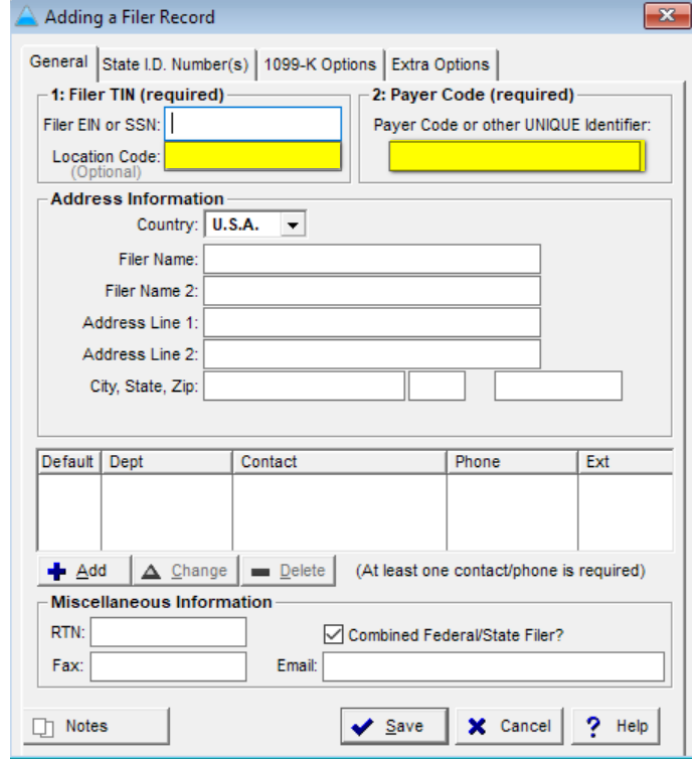

o

## **Step 2: Recreating Forms and Placing in a Filed Status**

 Go to "Work with my Tax Forms" under the new filer -> Add. Fill this form out with the same information as the last form that was filed for this recipient.

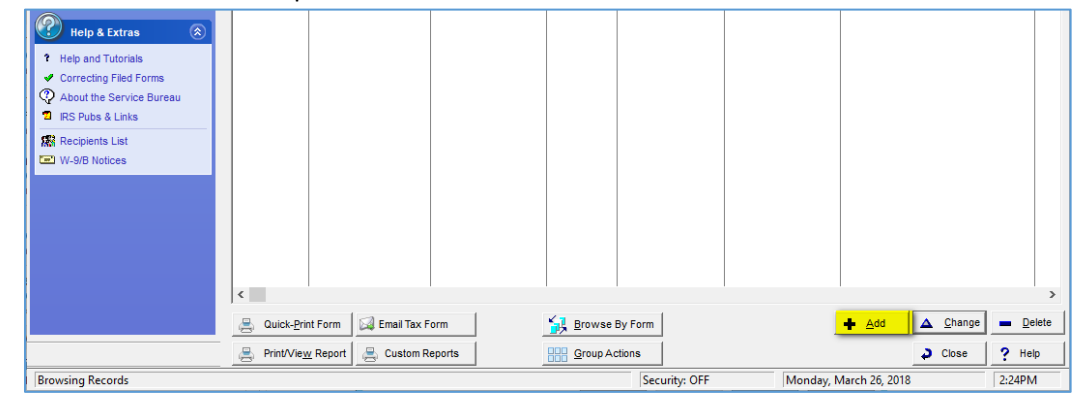

Go to "Via the Service Bureau" -> "Filing with the IRS Upload" and file as original.

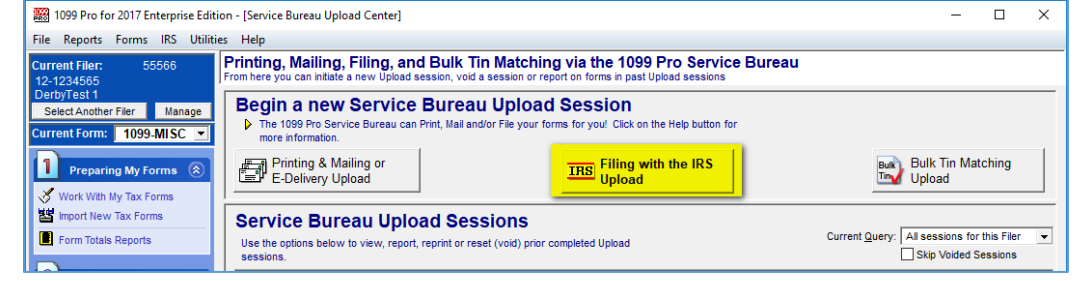

## • Select "Manual Transfer

o

o

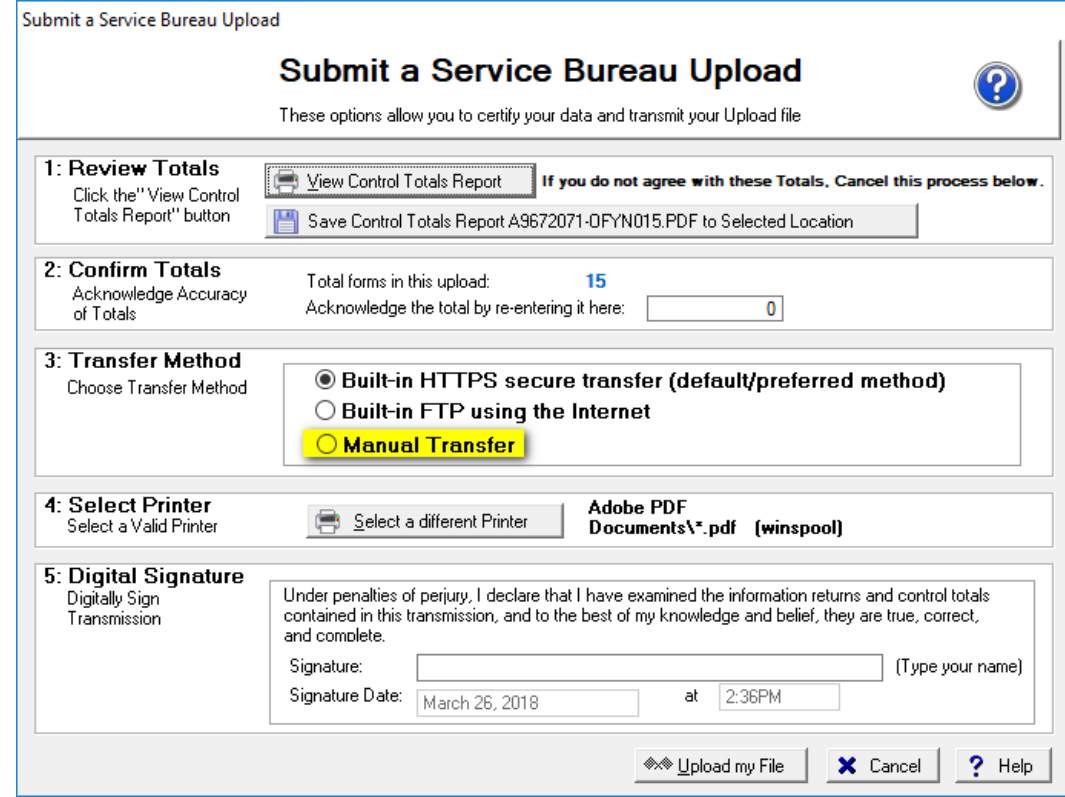

## **Step 3: Creating Your Corrections**

Finish the upload session. Ensure forms have a status of "SB Filing" or "SB Print/File".

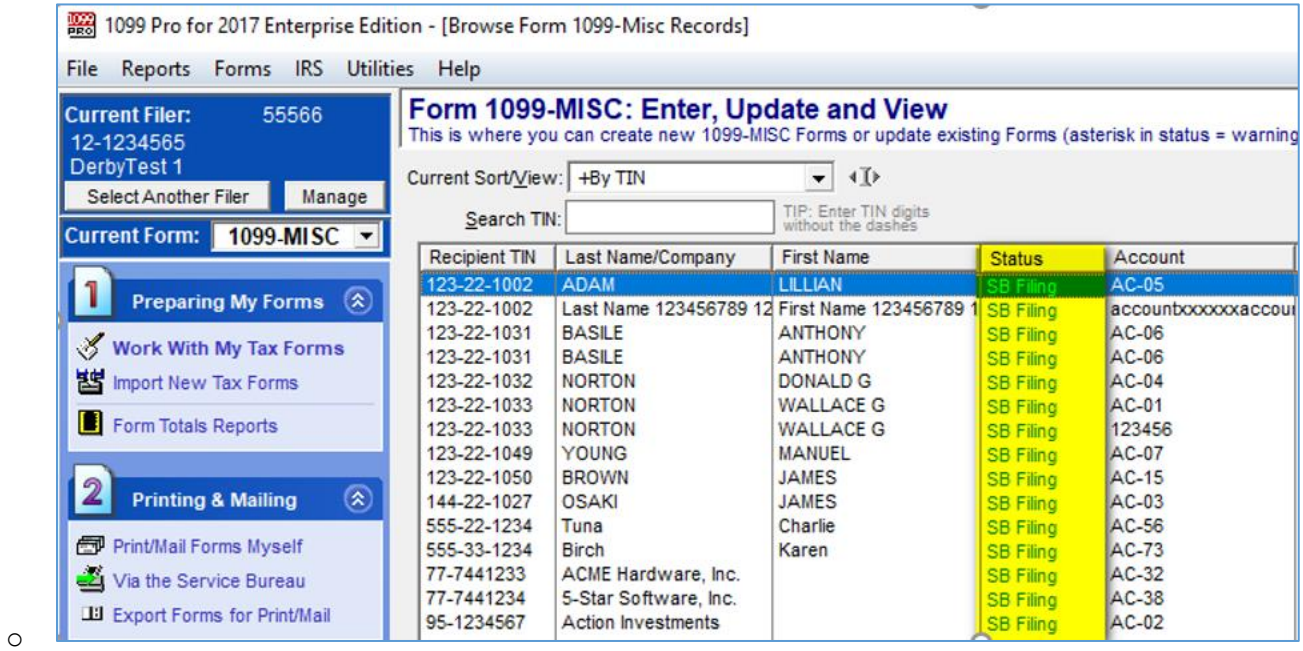

 Find the form in question, double click on it, and select "Create Correction". Save your changes when done and you're set!

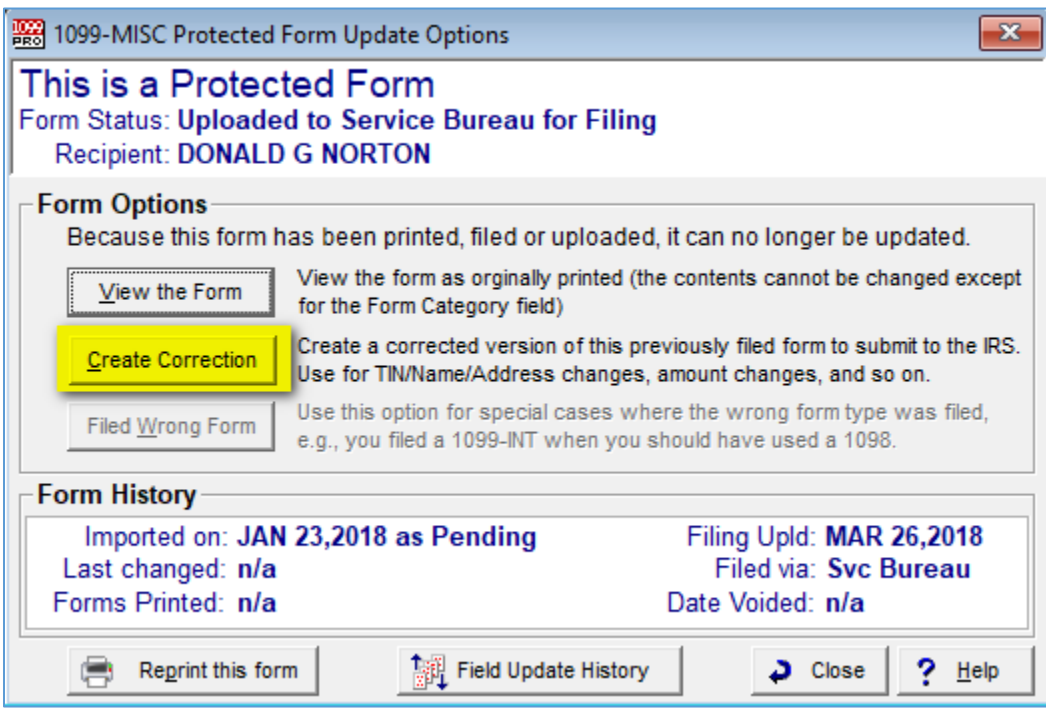

o